# Integraler – undersökande arbetssätt med GeoGebra

S. Mehanovic och P. Jönsson

GeoGebra är ett matematikprogram utvecklat för att användas i matematikundervisningen från grundskola till universitetsnivå. Programmet är översatt till mer än 40 språk, bl.a. till svenska av Jonas Enlund och Thomas Lingefjärd. Här följer ett exempel på hur GeoGebra kan användas inom gymnasiets matematikkurs D, avsnitt Integraler.

### 1 Inledning

GeoGebra är ett gratisprogram och dessutom är det lätt att installera, vilket gör att elever kan installera programmet både i skolan och hemma. Genom att använda ett program som GeoGebra i undervisningen ges eleverna helt nya möjligheter när det gäller att jobba med matematik på ett undersökande sätt: i GeoGebra beskrivs varje geometriskt objekt av ett algebraiskt och vice versa och därmed kan eleverna jobba med olika representationer av ett matematiskt objekt parallellt. En annan intressant funktion i GeoGebra är 'glidare' (eller 'sliders' som det heter på engelska), och denna gör det enkelt för eleverna att utforska olika dimensioner av ett matematiskt begrepp: t.ex. i integralavsnittet kan man undersöka hur värdet av undersumman och översumman av rektangelareor i Riemannssumman närmar sig varandra för ett ökande antal rektanglar. Testa gärna exempel Från Riemannsumman till Integral:

www.georgiostheodoridis.se/archives/MDIntegralerV5.html

Se även Exempel 4 i Lingefjärds GeoGebra i gymnasieskolan, publicerad i Nämnaren 2009 men kan även hämtas från GeoGebras hemsida:

www.geogebra.org/publications/Namnaren\_2009\_2\_sid\_45\_50\_lingefjard.pdf Har du inte använt GeoGebra tidigare och önskar en snabbstart, kan du titta på följande anvädarmanual:

www.geogebra.org/help/geogebraquickstart\_en.pdf

# Uppgift 1

Vi börjar med att starta GeoGebra (har du inte installerat GeoGebra kan du hämta programmet från www.geogebra.org). När programfönstret har kommit upp gå till menyraden och klicka på Arkiv och välj Nytt. Gå till Visa och kontrollera att Algebrafönster och Inmatningsfält är markerade.

Rita kurvan  $f(x) = 4e^{-0.5x}$  genom att mata in funktionen  $f(x)$  i Input-fältet (se figur nedan). Tänk på att du måste använda multiplikationstecken, att du måste ha parentes kring −0.5x samt att man använder decimalpunkt istället för decimalkomma. Observera att e skrivs genom att välja 'e' i rullningslista till höger om inmatningsfältet.

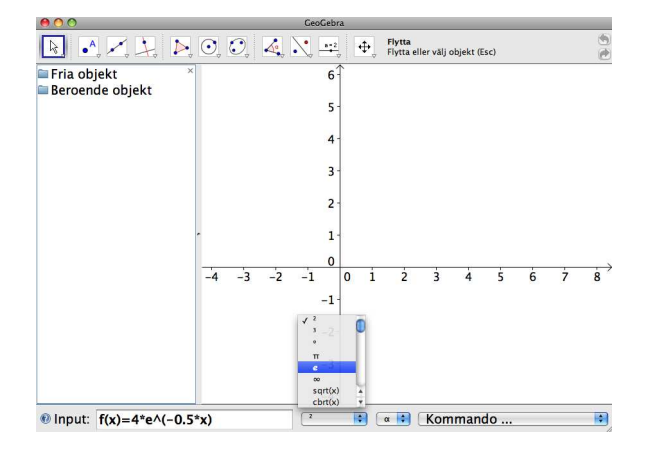

När du har matat in funktionsuttrycket tryck ner Entertangenten. Nu visas  $f(x)$  i GeoGebrafönstret. Rita på samma sätt kurvan  $g(x) = 2x - x^2$  genom att mata in funktionsuttrycket  $q(x)$  i *Input*-fältet. Gå till GeoGebrafönstret med funktionskurvorna och ställ dig på funktionen  $f(x)$ , högerklicka och välj Egenskaper. Klicka sedan på Färg. Välj en valfri färg och klicka på Stäng. Justera koordinatsystemet genom att klicka på knappen med pilar och ställa dig sedan på x -axeln och dra. Infoga rutnät genom att klicka på Visa och välja Rutnät. Du ska nu ha en figur i stil med den som visas nedan.

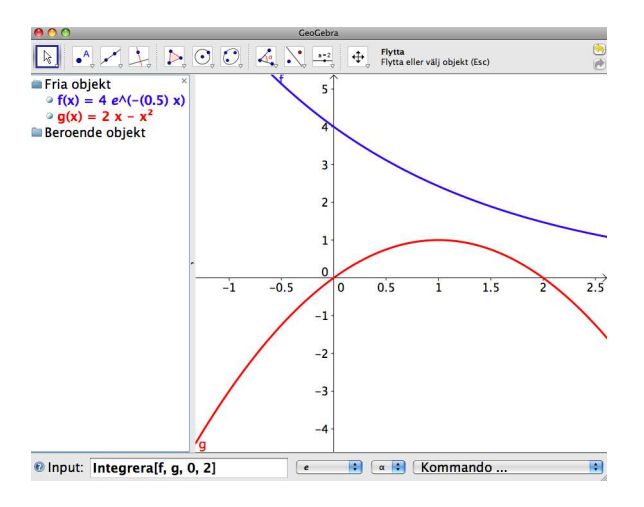

a) Uppskatta arean av det området i figuren som begränsas av  $f(x) = 4e^{-0.5x}$ ,  $g(x) = 2x - x^2$  samt y-axeln och linjen  $x = 2$ . Använd rutnätet och uppskatta arean genom att grovt räkna antal rutor. Skriv ner ditt svar.

b) Den exakta arean kan bestämmas genom att beräkna arean under  $f(x)$  i intervall  $[0, 2]$  och subtrahera sedan arean under  $q(x)$  för samma intervall:

$$
\int_0^2 f(x) dx - \int_0^2 g(x) dx.
$$
 (1)

Det kan även skrivas som

$$
\int_{0}^{2} (f(x) - g(x)) dx.
$$
 (2)

Beräkna det exakta värdet av integralen ovan för hand. Jämför med svaret i a). Avrunda det exakta värdet av integralen till tre decimaler. (Talet e har ett närmevärde på 2,718.) Du kan använda datorns inbyggda räknare för att ta fram närmevärdet till integralen.

b) Nu ska vi kontrollera svaret med hjälp av GeoGebra. I rullningslista Kommando (se figur nedan) väljer du Integral.

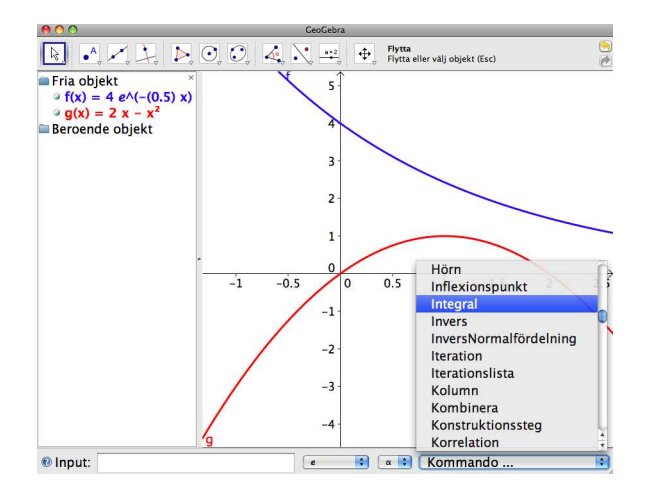

Nu visas Integral [ ] i Input-fältet. Komplettera inmatningsuppgifter på följande sätt:

```
Integral [f, g, 0, 2 ]
```
Tryck på Enter och GeoGebra ger ett värde på integralen. Jämför detta resultat med resultatet i b).

Spara uppgiften.

# Uppgift 2

Vad händer med integralvärdet om man i Uppgift 1 byter plats på  $f(x)$  och  $g(x)$  och skriver :

#### Integral [g, f, 0, 2 ]

i Input-fältet? Hur påverkas resultatet? Skriv ner din slutsats så noga som möjligt.

# Uppgift 3

I Uppgift 1 fick du bestämma värdet av integralen

$$
\int_{0}^{2} (f(x) - g(x)) dx,
$$
 (3)

där  $f(x) = 4e^{-0.5x}$  och  $g(x) = 2x - x^2$ . Integralens värde är  $\frac{-8}{e} + \frac{20}{3}$ 

 $\frac{3}{3}$  eller 3,724 efter en avrundning till tre decimaler.

I denna uppgift skall vi undersöka hur värdet av denna integral påverkas vid vertikal förskjutning av det område som begränsas av kurvorna  $f(x)$ ,  $g(x)$ samt y-axeln och linjen  $x = 2$  längs y-axeln. För att göra detta definierar vi  $f(x)$  och  $g(x)$  på något annorlunda sätt (jämfört med Uppgift 1) genom att använda oss av en glidare.

Vi börjar med att öppna ett nytt GeoGebrafönster genom att klicka på Arkiv och välja Nytt. Gå sedan till Visa och kontrollera att Algebrafönstret är markerat. Nu ska du infoga en glidare a genom att klicka på glidarknappen i verktygsfältet och sedan vänsterklicka någonstans i GeoGebrafönstret, se bilden nedan.

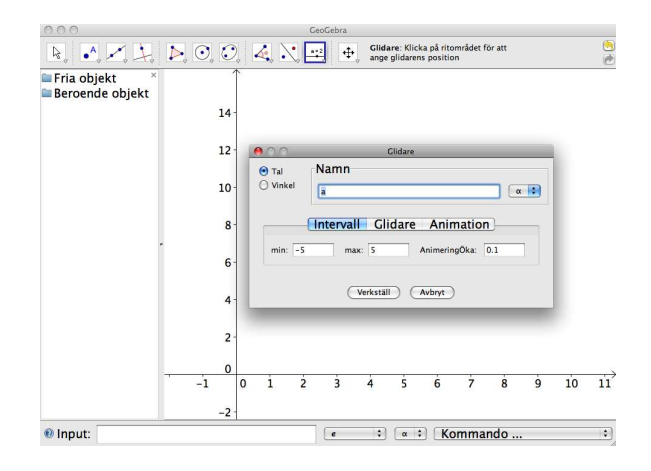

Låt glidaren a anta värden mellan 0 och 10 och klicka på Verkställ. Glidaren införda på ovanstående sätt får automatiskt värdet 1. För att ändra värdet på glidaren från 1 till 0 gör du följande: klicka på pilen i övre vänstra hörn i GeoGebrafönstret, ställ dig på glidaren och dra tills  $a = 0$ .

Rita nu kurvorna  $f(x) = 4e^{-0.5x} - a$  och  $g(x) = 2x - x^2 - a$  genom att mata in dem i Input-fältet.Nu ska du bestämma värdet av integralen för område som begränsas av kurvorna  $f(x) = 4e^{-0.5x} - a$  och  $g(x) = 2x - x^2 - a$  i intervall [0, 2] och detta gör du genom att skriva

Integral [f, g, 0, 2 ]

i Input-fältet. Har du gjort rätt har du fått följande bild, se nedan:

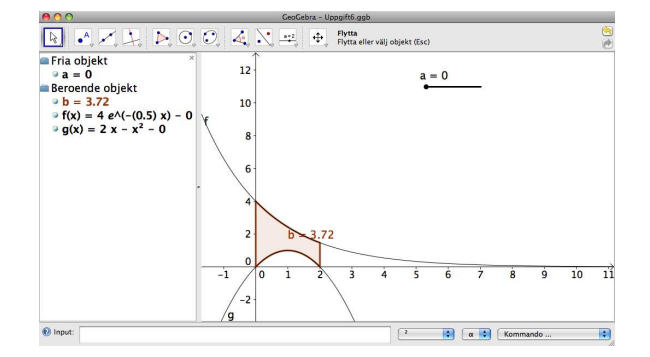

Betrakta nu integralvärdet för arean av det område som begränsas av kurvorna  $f(x)$  och  $g(x)$  i intervall [0, 2]. Hur påverkas detta värde vid parallelförskjutning av  $f(x)$  och  $g(x)$  längs y-axeln? Använd glidare a för att ta reda på svaret. Förklara skriftligt det du observerar så noga som möjligt.

Spara uppgiften.

## 2 Didaktiska kommentarer

De senaste resultaten inom matematikdidaktisk forskning tyder på att teknologiska hjälpmedel, rätt använt, kan påverka elevers lärande på ett positivt sätt. Å ena sidan kan olika typer av dynamiska datorprogram låta elever utforska ett matematiskt objekt, bl.a. genom att jobba med objektets algebraiska och grafiska representation parallellt, och det i sig, enligt forskning kan främja elevers matematiska förståelse. Å andra sidan tyder tidigare undersökningar även på att variationer i undervisningsmetoder kan ge positiva effekter inte minst när det gäller elevernas attityd gentemot matematik. Det dynamiska programmet GeoGebra både möjliggör ett elevundersökande sätt i klassrummet och ger en variation i matematikundervisningen. Dessutom är det gratis och lätt att installera, vilket är den stora fördelen med GeoGebra, jämfört med andra dynamiska program avsedda att användas inom matematikundervisningen.

# 3 Vidare läsning

GeoGebras hemsida: www.geogebra.org GeoGebra användarforum: www.geogebra.org/forum GeoGebrarelaterade publikationer: www.geogebra.org/en/wiki GeoGebra i gymnasieskolan: www.geogebra.org/publications/Namnaren\_2009\_2\_sid\_45\_50\_lingefjard.pdf Övningsexempel, Riemannsumman till Integral: www.georgiostheodoridis.se/archives/MDIntegralerV5.html Användarmanual, GeoGebra Quickstart: www.geogebra.org/help/geogebraquickstart\_en.pdf